# New Aircraft-Siembrief

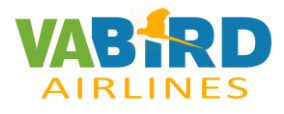

#### Paso1:

Entrar en siembrief y – NewFlight

#### Entrar en Open Airframe Editor

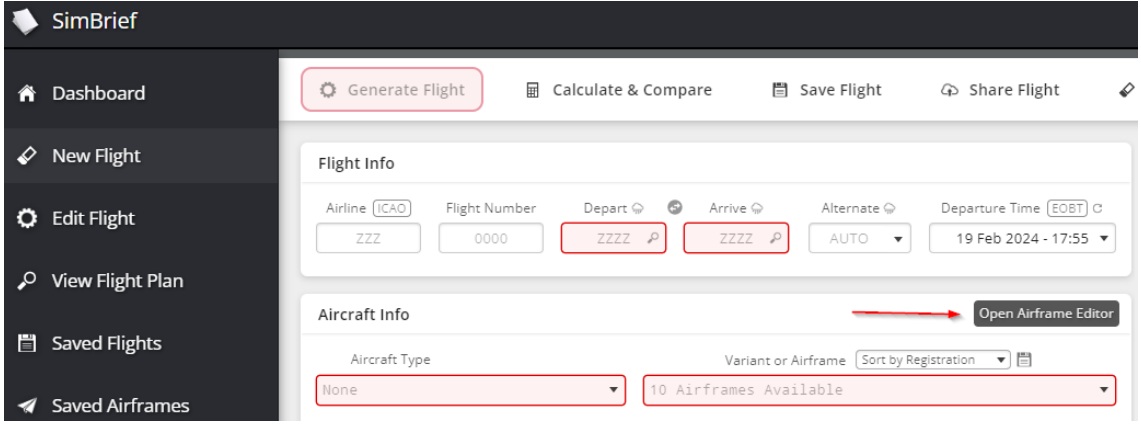

### Paso 2: New Airframes

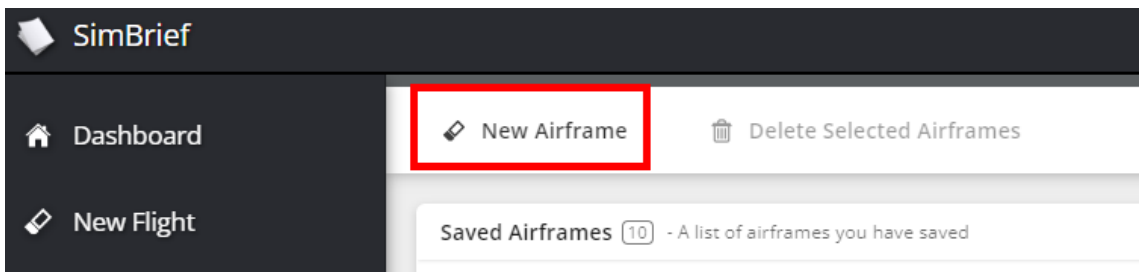

#### Paso 3: Seleccionamos la aeronave que corresponda de la lista, y damos al botón de **Select**

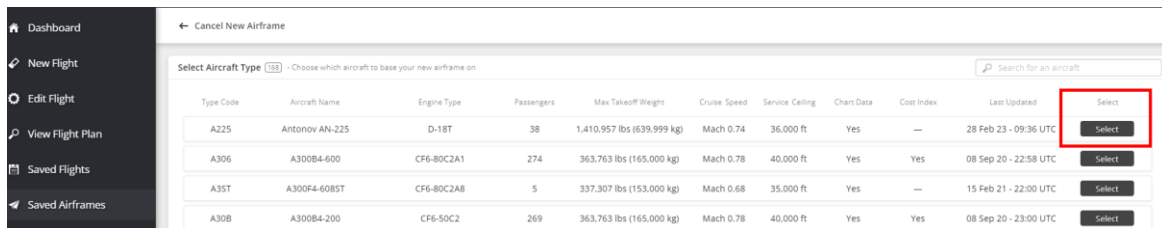

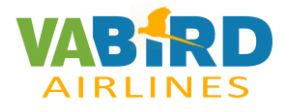

## New Aircraft-Siembrief

Paso 4: Ajustamos Las referencias conforme el fichero de Aircraft.

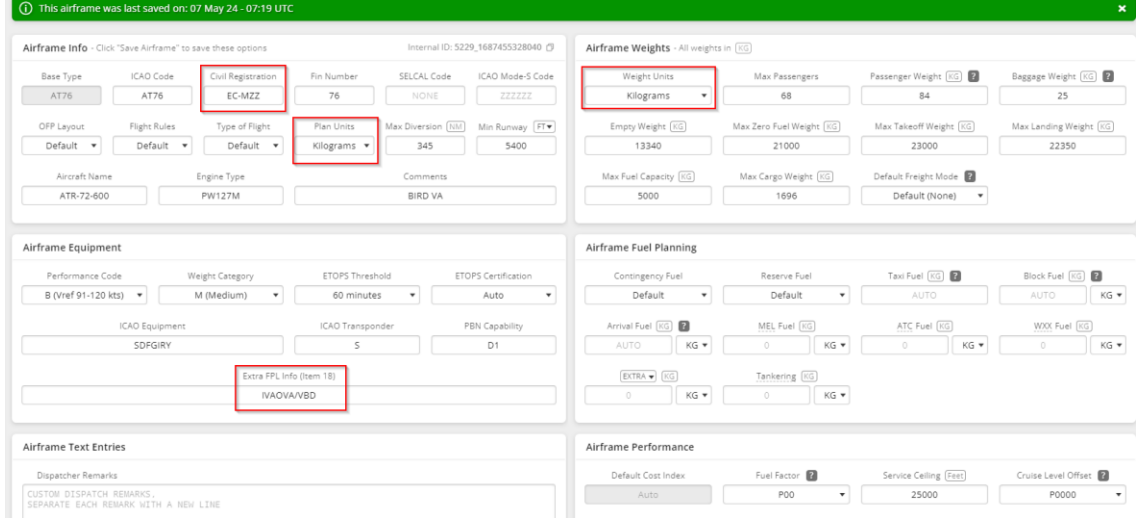

#### Paso 5: Save Airframe

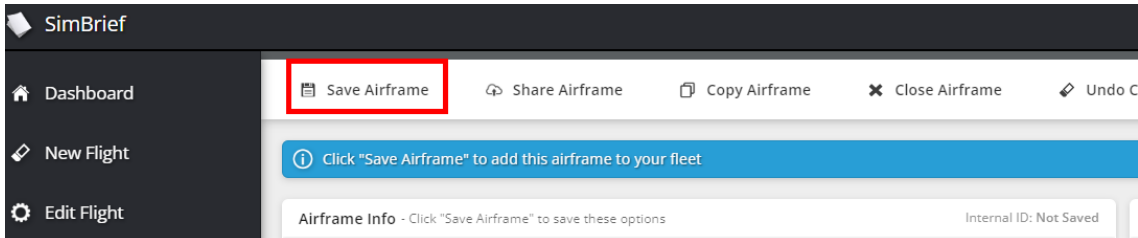

#### Las nuevas aeronaves se encuentran en Variant or Airframe

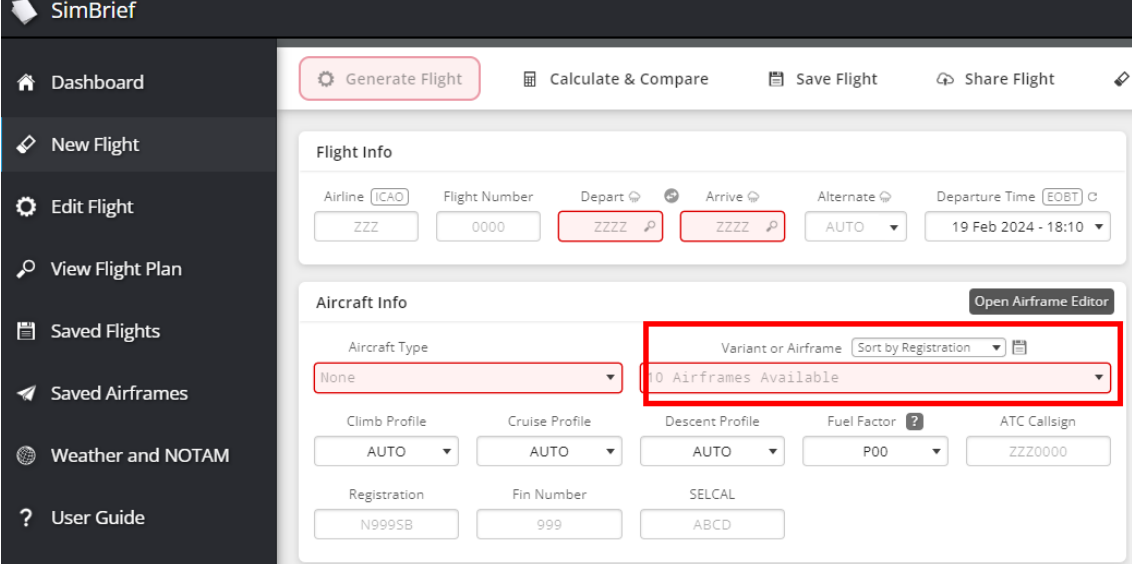